OKI ドットプリンタで外字印刷ができなくなった際の対処方法

2020.3.31

```
①Windows のスタートボタンから「設定」→「デバイス」→「デバイスとプリンター」
```
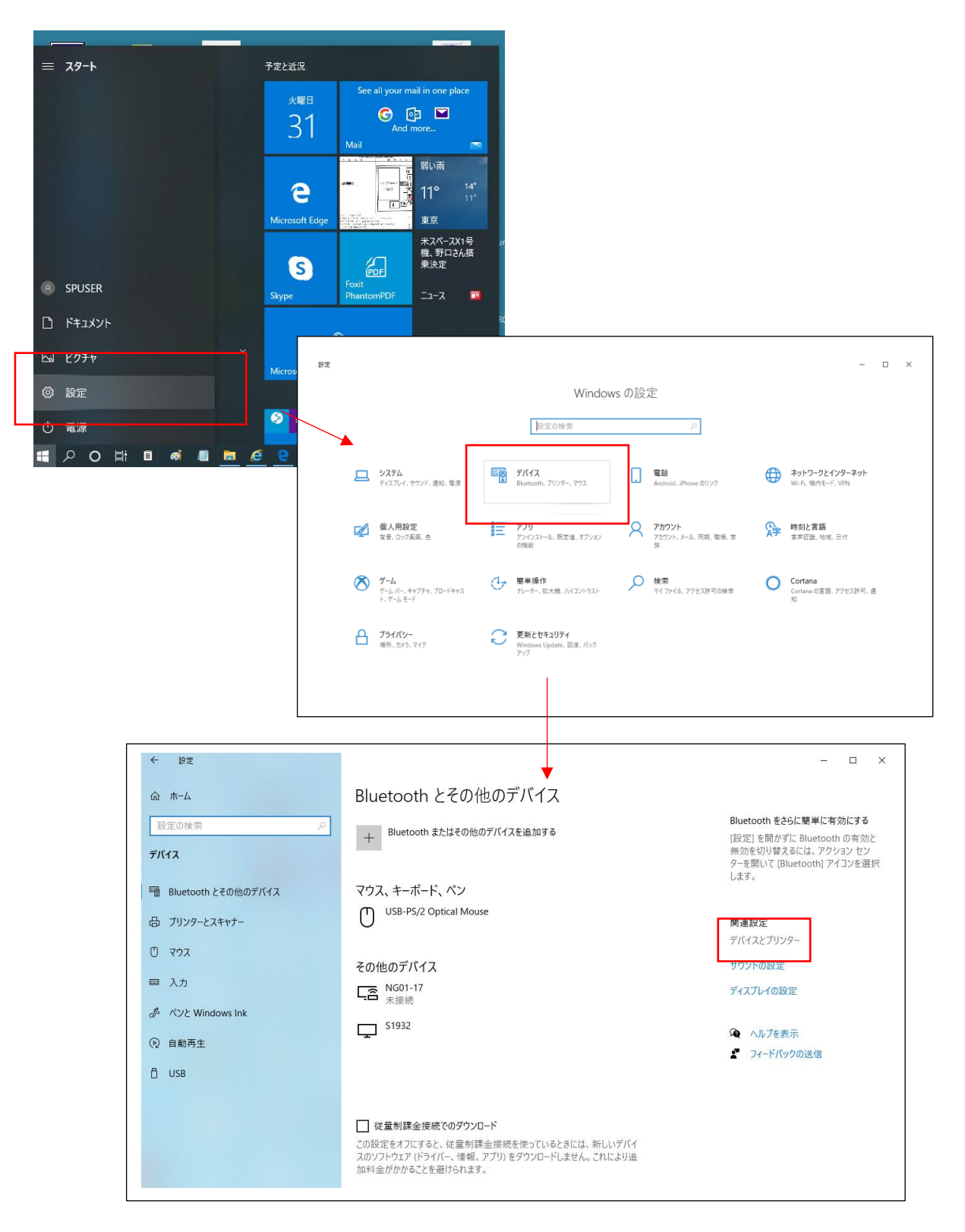

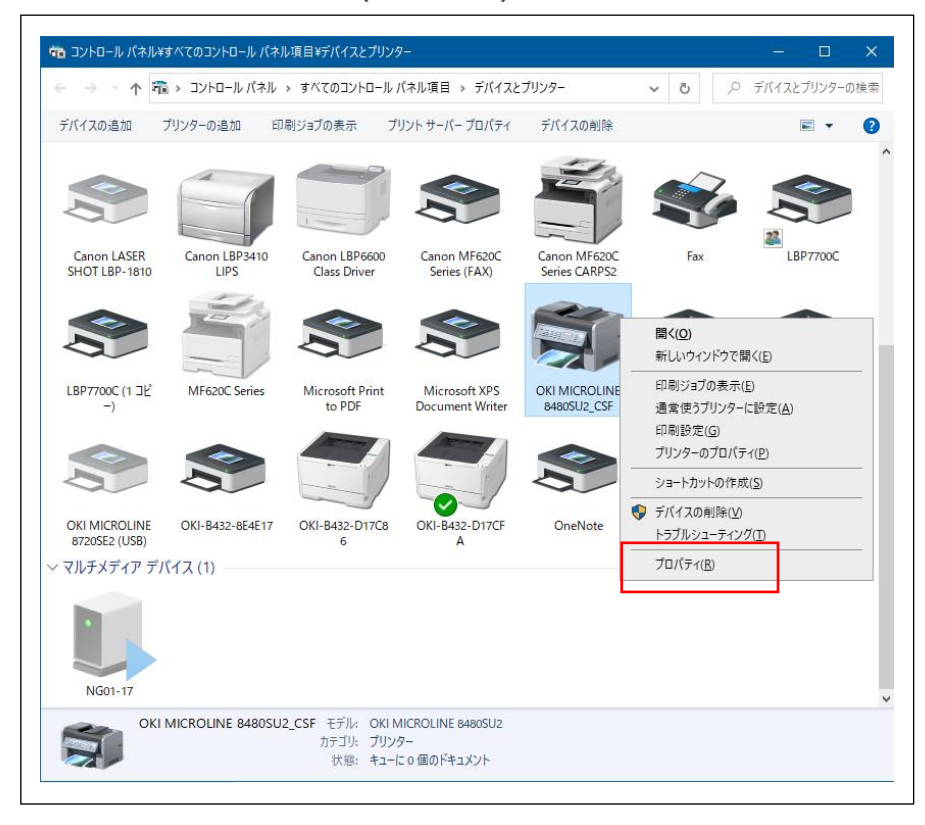

②プリンターの中から、OKI MICROLINE 8480(又は 8720)のドライバを探し、右クリック「プリンタのプロパティ」を選択

③詳細設定タブ→ 「詳細な印刷機能を有効にする」のチェックを外す→「OK」

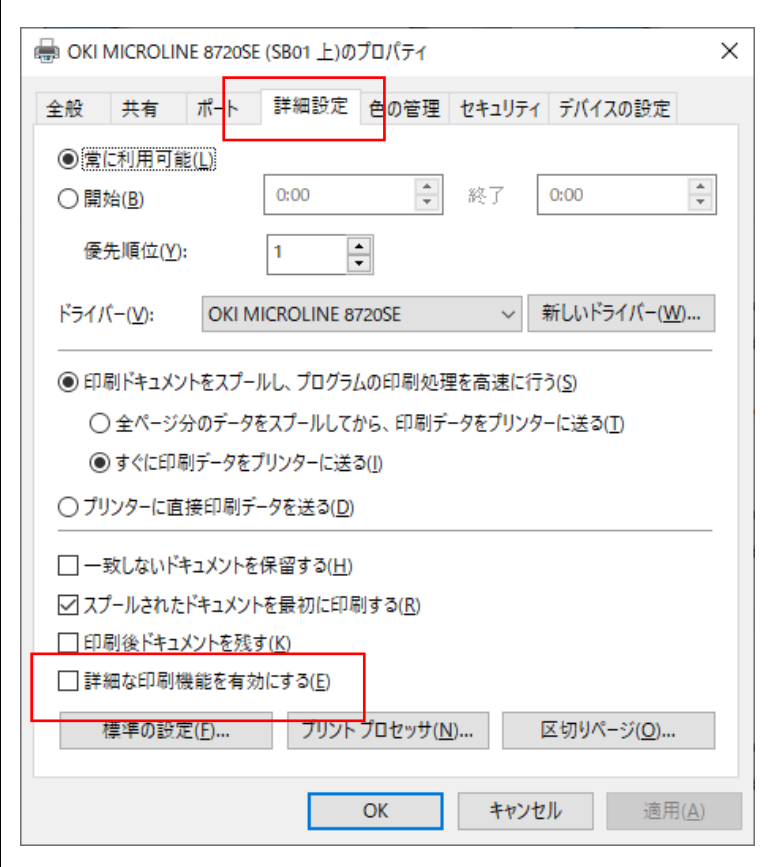